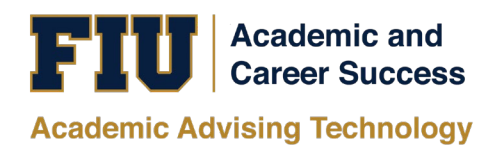

# PANTHER SUCCESS NETWORK (PSN) FRONT DESK STAFF MANUAL

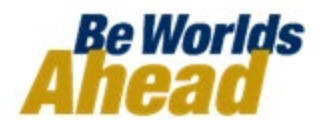

## TABLE OF CONTENTS

Accessing the Panther Success Network The Front Desk Staff Homepage Opening the Appointment Center The Scheduling Grid Viewing Scheduled Appointments Searching for a Student's Information Viewing an Appointment's Details Checking-In a Student with a Scheduled Appointment Checking-In a Student for a Drop-In Appointment Scheduling Same Day Appointments Scheduling Future Appointments "Editing" an Advising Appointment "Moving" an Advising Appointment Cancelling an Advising Appointment Navigating Upcoming Appointments' Functions Sending a Message to the Student Sending a Message to the Advisor Marking an Appointment as a No-Show Checking Out an Appointment Maintaining the Advisor Kiosk Checking-In a Student on the Advisor Kiosk- Scheduled Appointment Checking-In a Student on the Advisor Kiosk- Drop-In Appointment

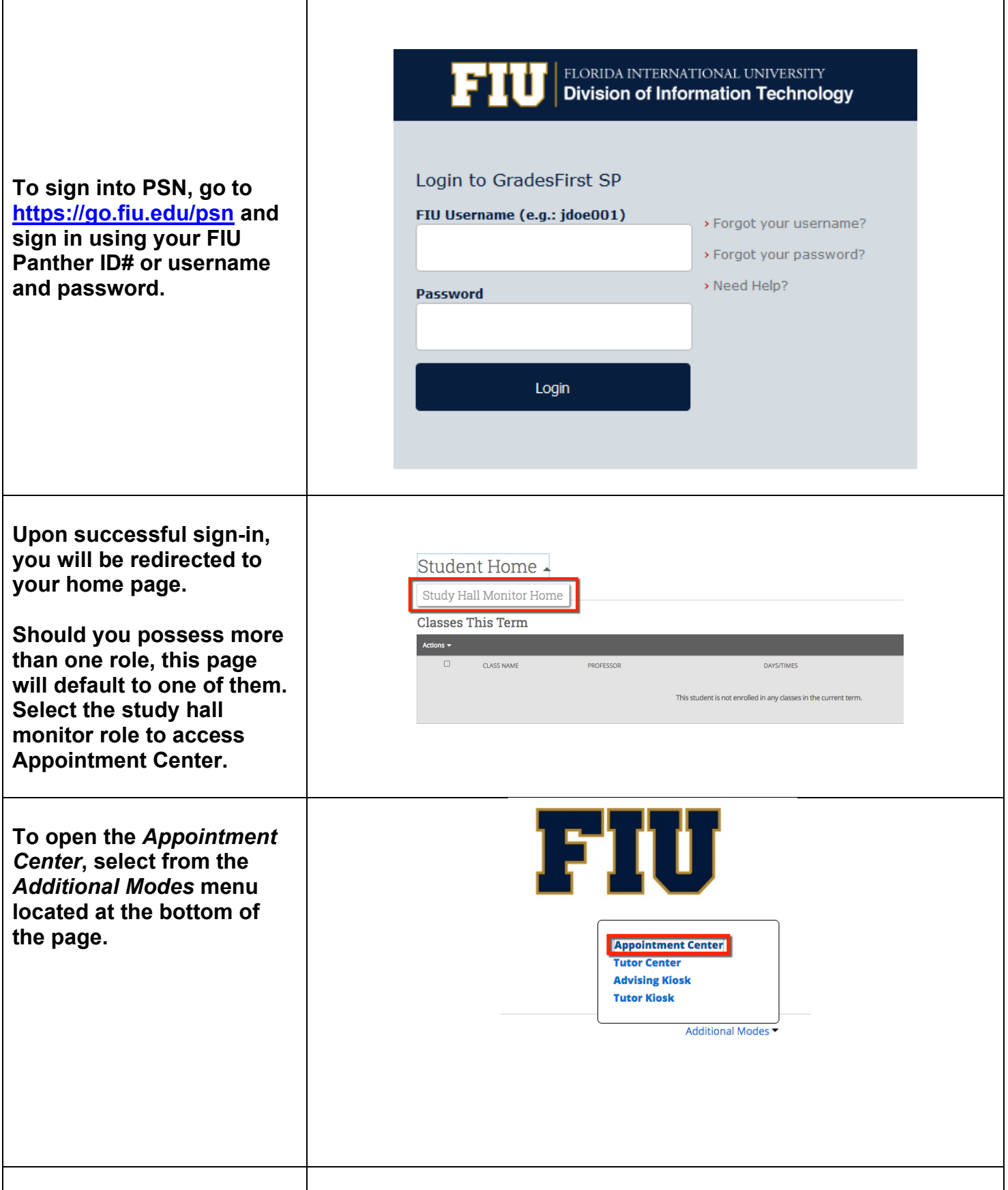

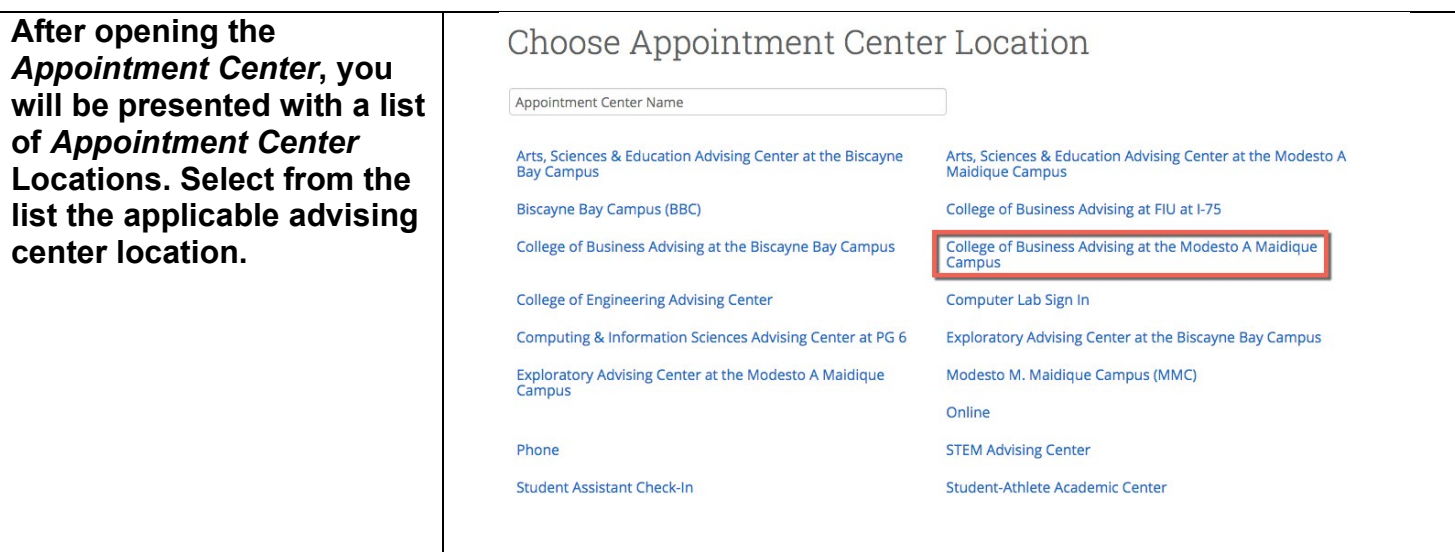

**Following your selection, you will be redirected to the location's** *Scheduling Grid***. The** *Scheduling Grid* **allows you to view the availability and appointment schedule for all advisors that assist students at this particular site.** 

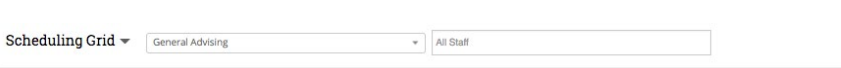

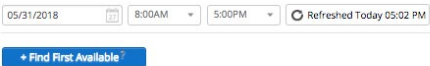

## Appointment Schedule for May 31, 2018

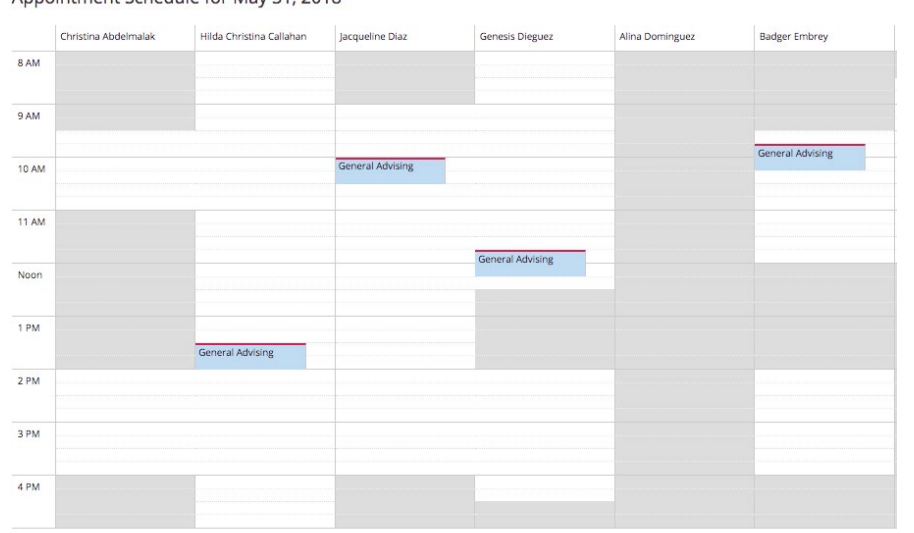

## **Scheduling Same Day Appointments**

**In addition to Calendar view, front desk staff can make advising appointments on behalf of the student and advisor by using the** *Appointment Schedule* **grid.** 

**Enter the student's name into the search bar and select the type of appointment in the Services dropdown menu. This will generate the student's availability and add it to the Appointment Schedule grid.** 

**Note: In addition to the student's availability, you will be presented with the student's summary, e.g. Panther ID, email, major, and assigned advisor.** 

**The** *Appointment Schedule* **grid now reflects the availability of both the student and the assigned advisor.** 

**To select the time of appointment, click on an available time period in the advisor's schedule column.** 

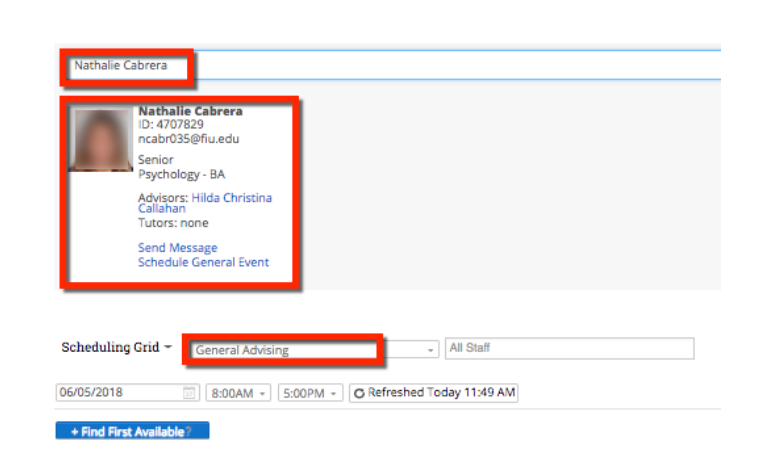

#### Appointment Schedule for June 05, 2018

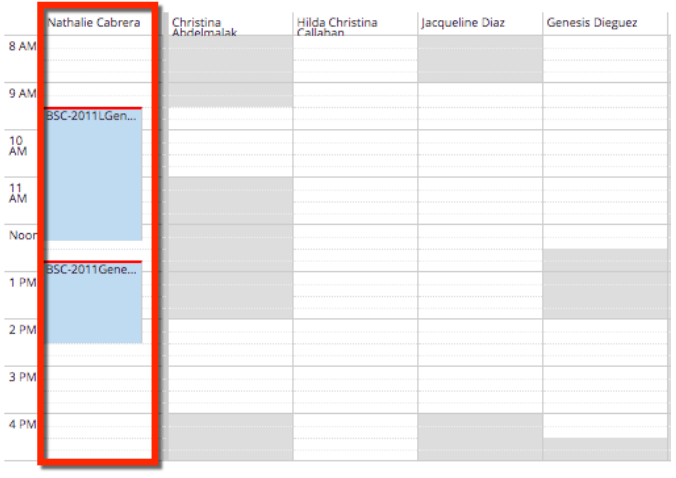

#### Appointment Schedule for June 05, 2018

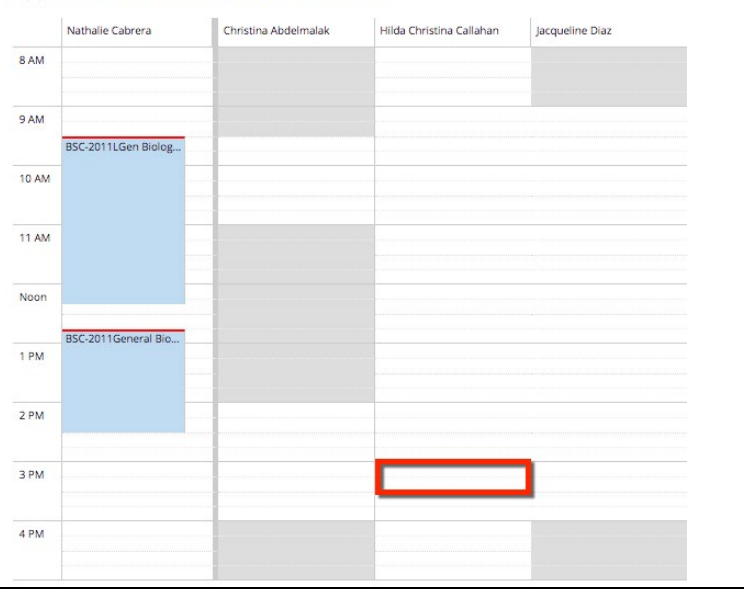

**When you make this selection, the** *Create An Advising Appointment*  **window will open.** 

**Select** *General Advising*  **from the** *Service* **dropdown menu.** 

**Verify the appointment detail, e.g. organizer (advisor), student and date/time.** 

**Click** *Save Appointment* **to confirm or** *Edit* **to change appointment details.** 

**Once the appointment has been confirmed, the appointment will appear on the scheduling grid. It will reflect in both the student and advisor's calendar.** 

**Note: The student and advisor will both receive email notifications that the advising appointment was made.** 

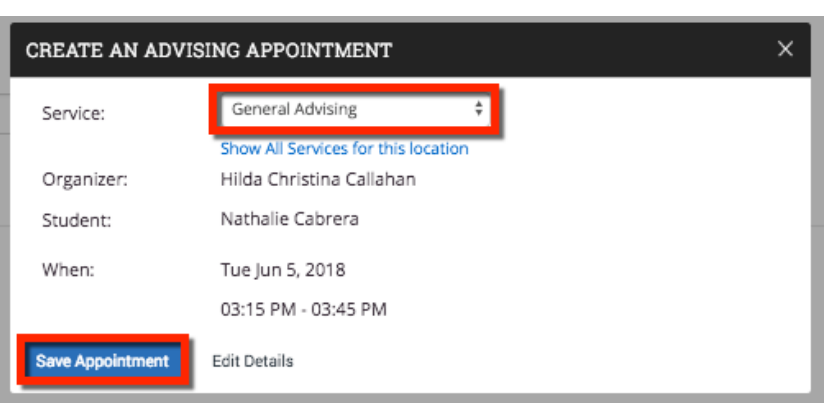

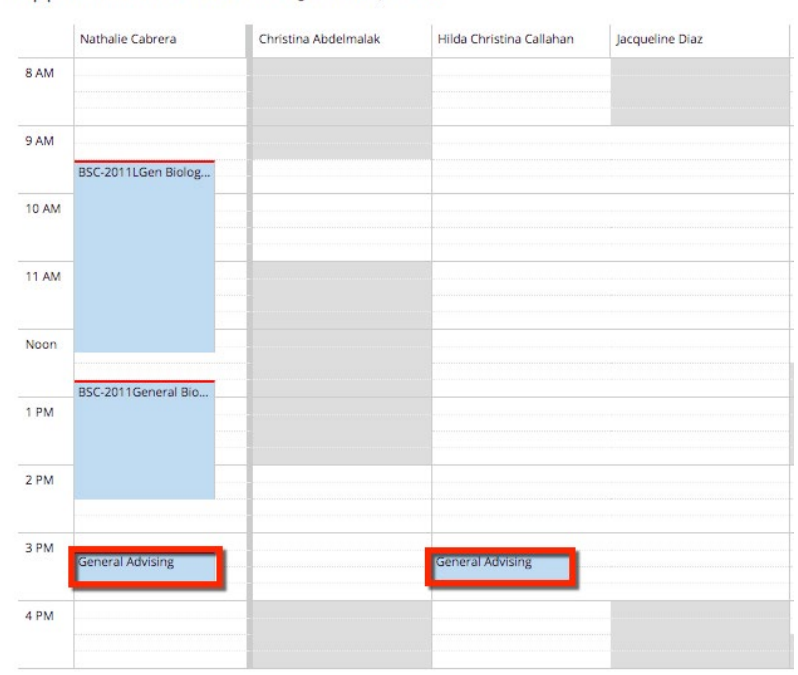

Appointment Schedule for June 05, 2018

## **Scheduling Future Appointments**

**To schedule an advising appointment that will occur at a future date, enter the student's name into the search bar and press**  *Enter***.** 

**Next, select the type of appointment in the Services dropdown menu. This will generate the student's availability and add it to the Appointment Schedule grid.** 

**To designate the future date of the appointment, click on the date box to open a calendar. Select the date.** 

**Refresh to show applicable availability of the student and advisor.**

**Note: In addition to the student's availability, you will be presented with the student's summary, e.g. Panther ID, email, major, and assigned advisor.**

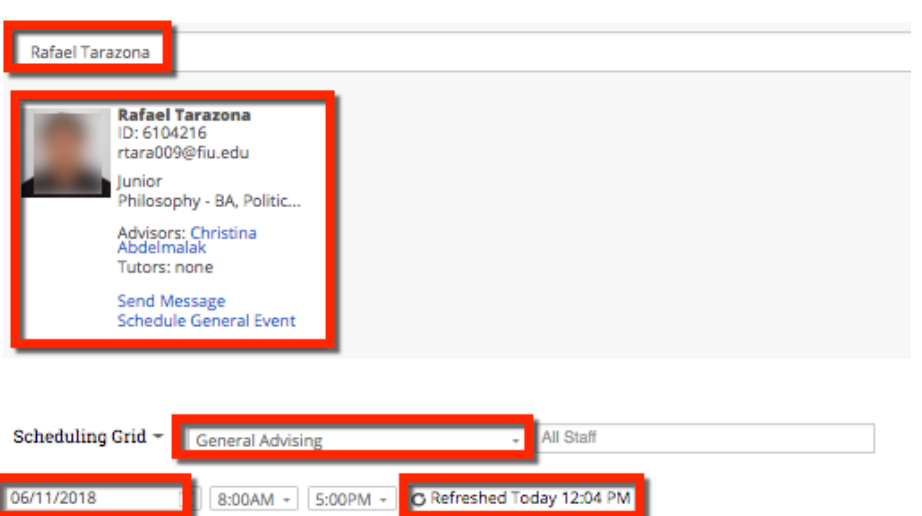

Appointment Schedule for June 11, 2018

+ Find First Available

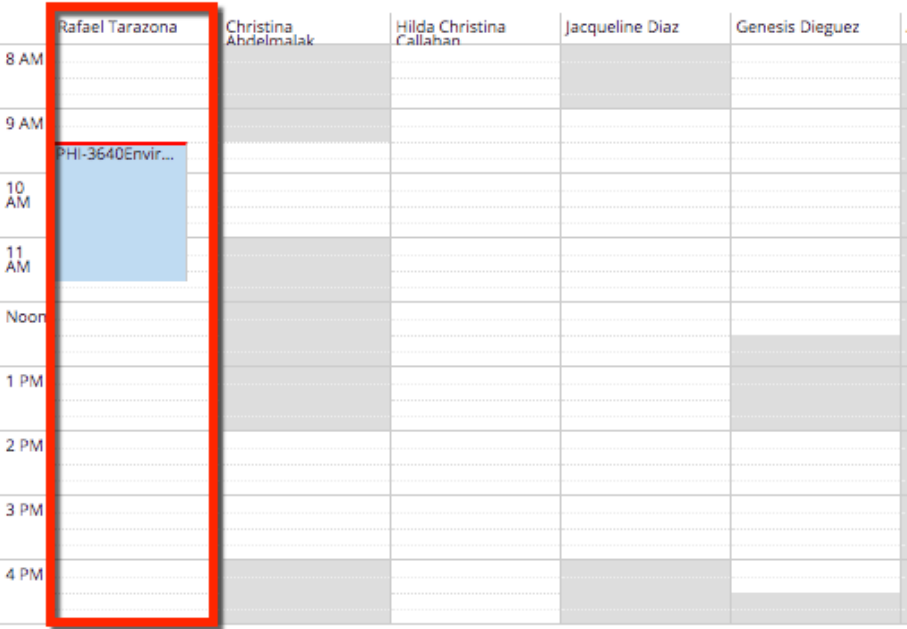

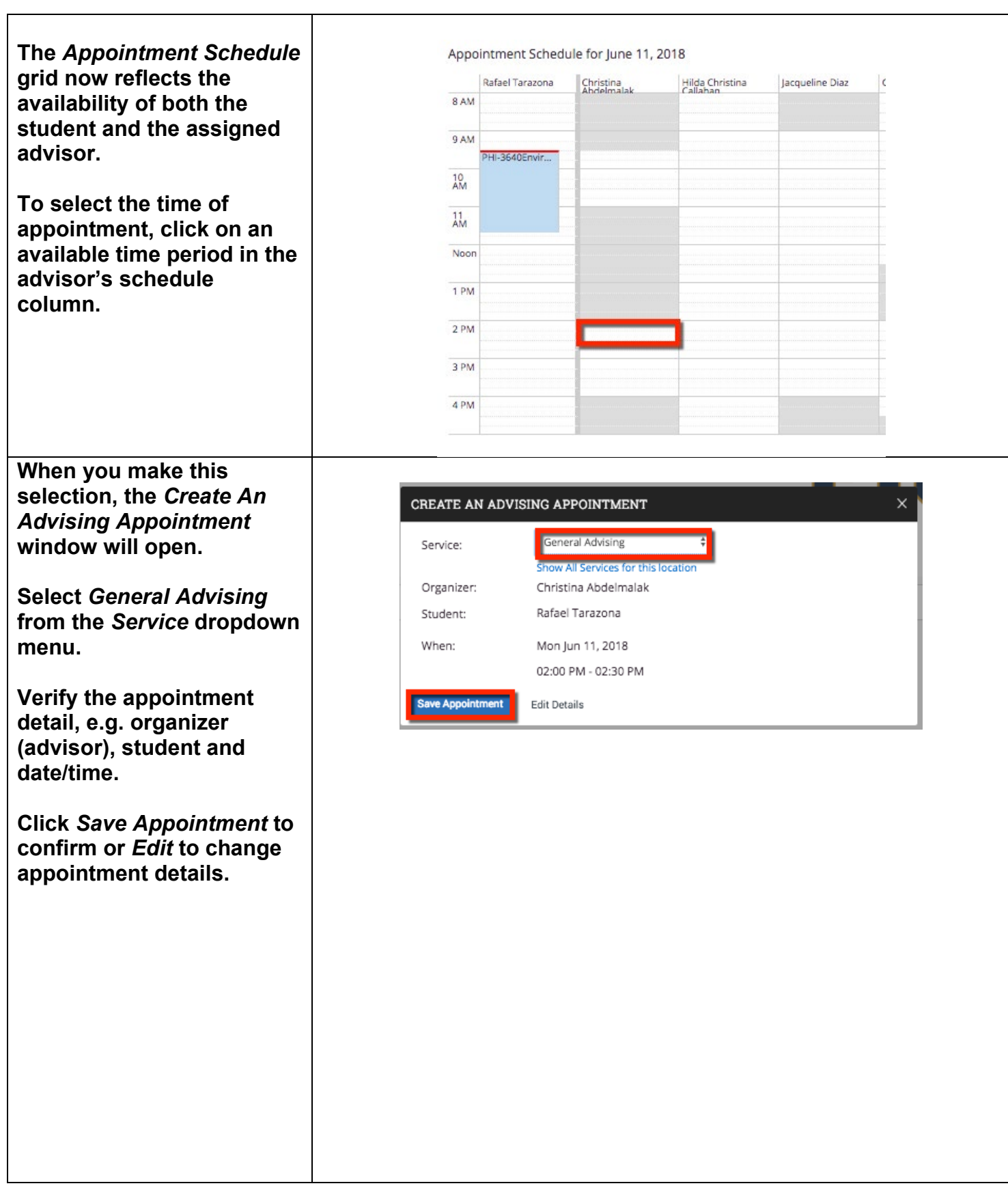

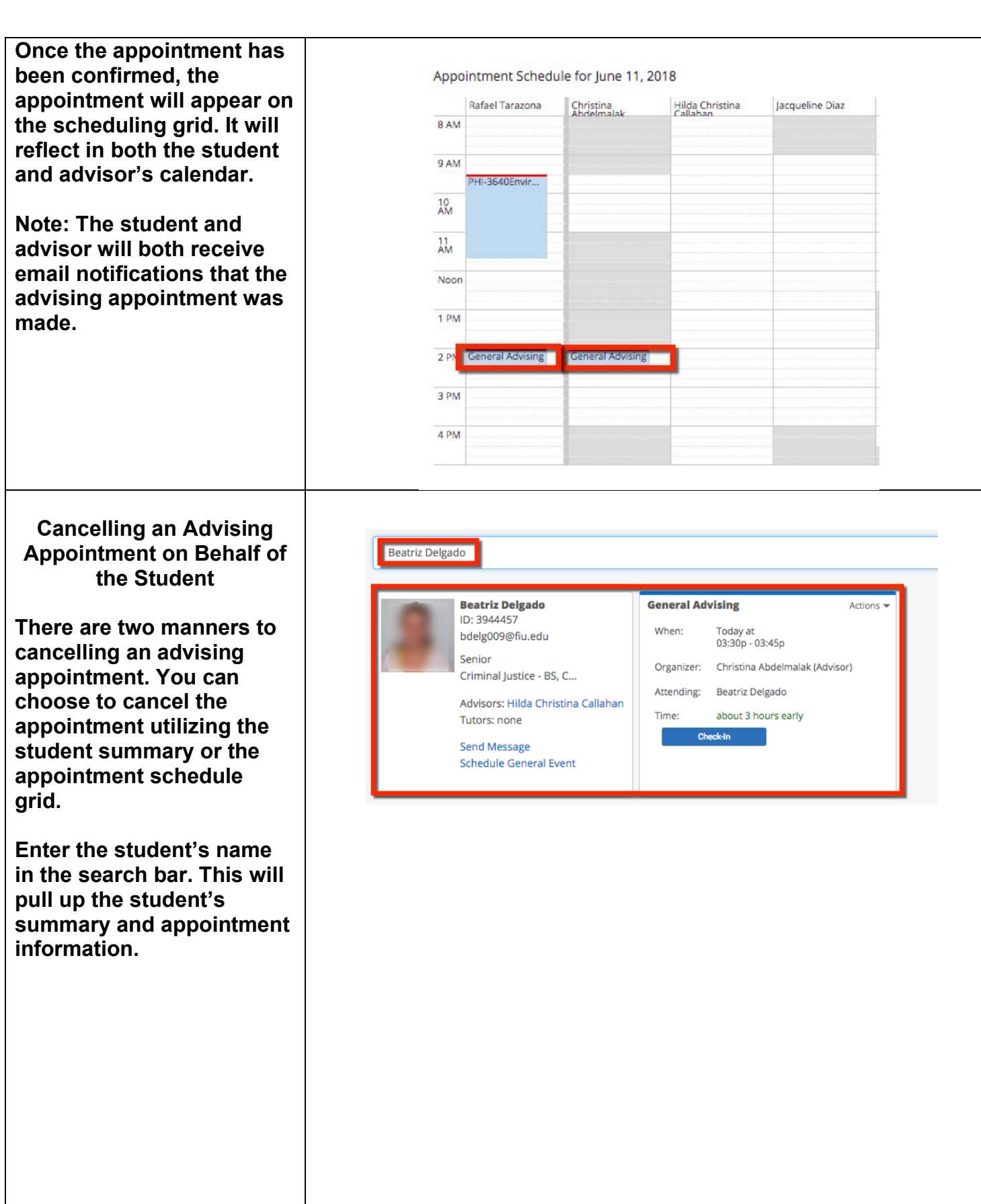

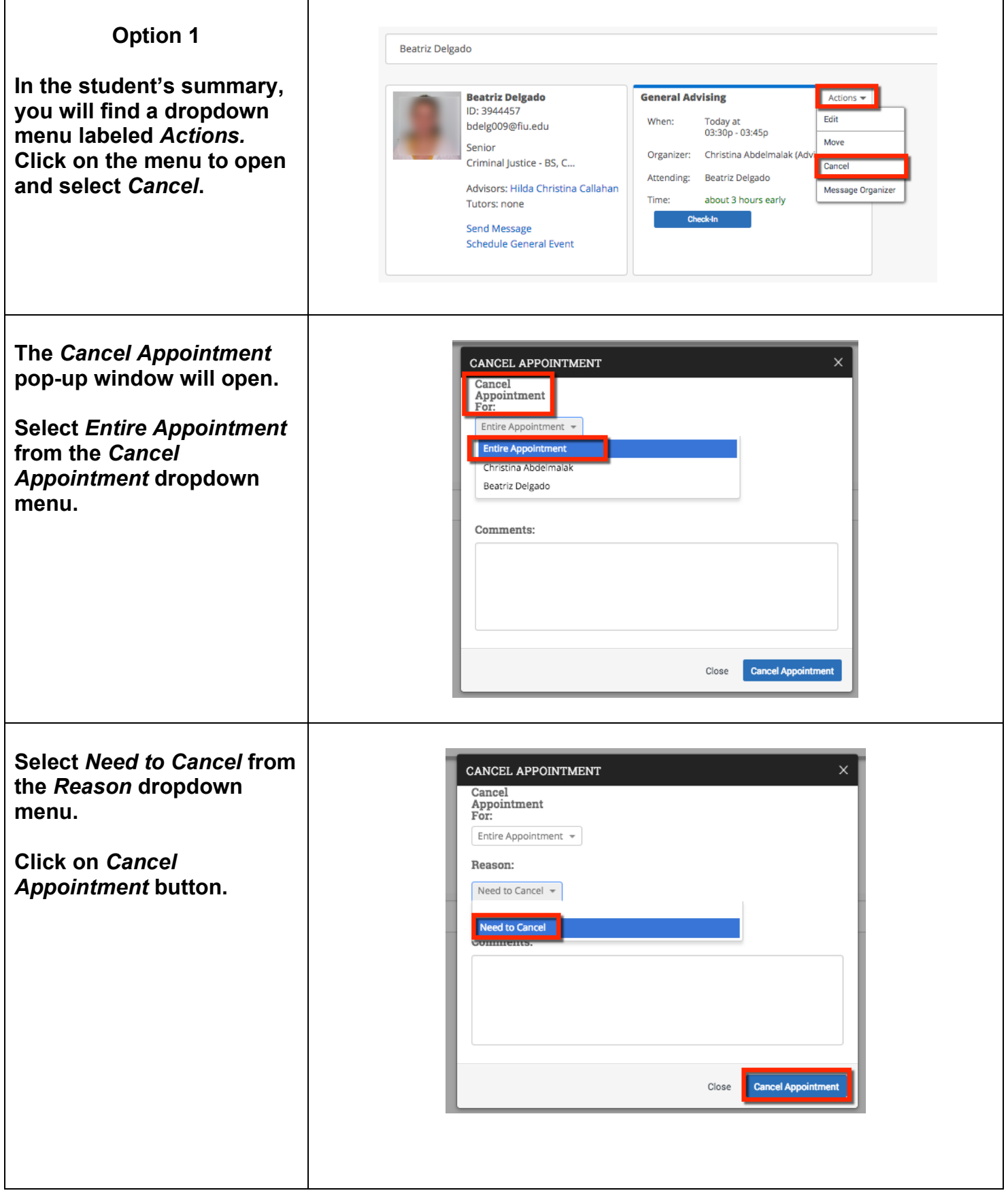

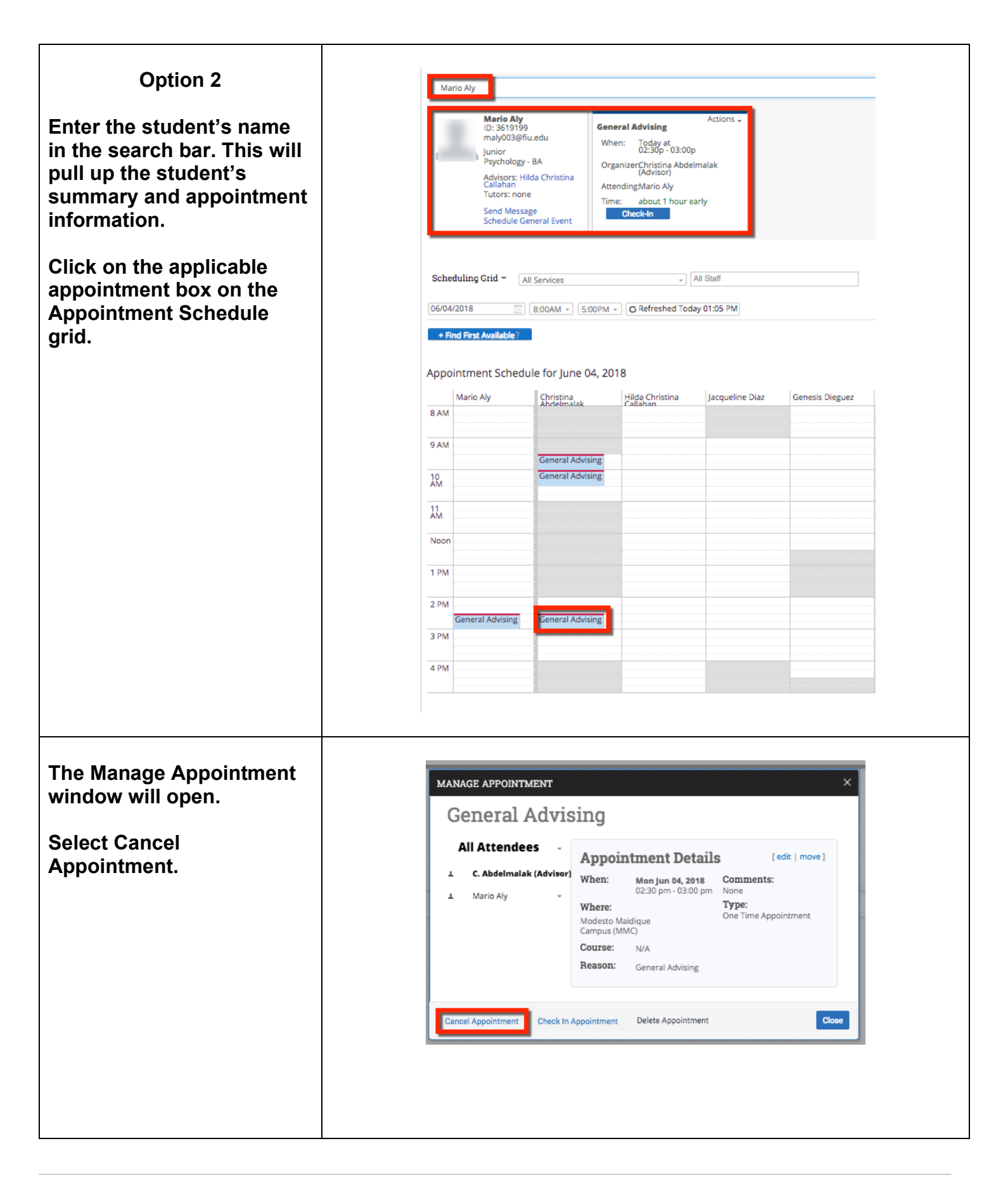

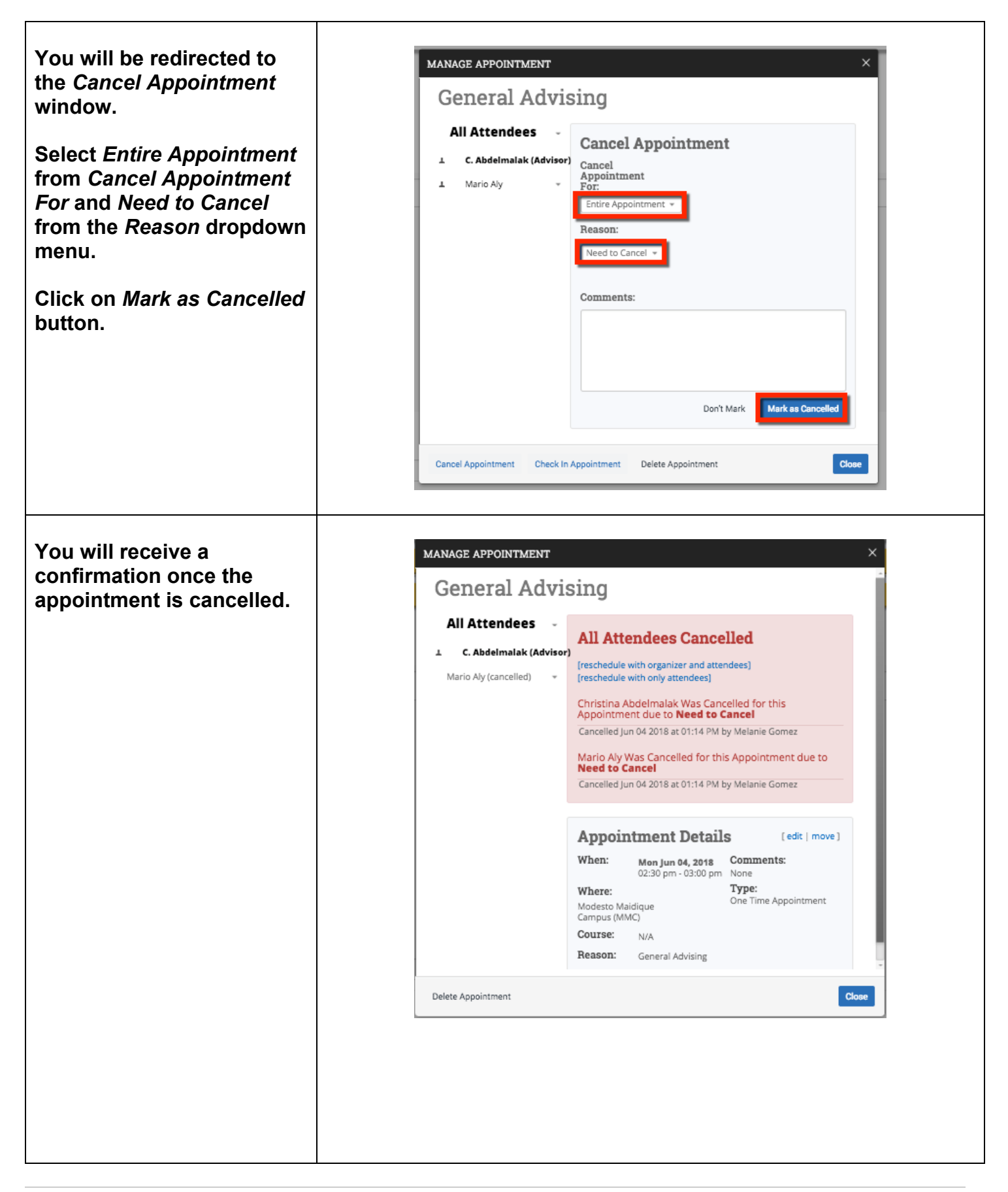

## **Editing (Rescheduling) an Advising Appointment**

**Option 1**

**To edit a previously made advising appointment, enter the student's name into the search bar. This will pull up the appointment information.** 

**To edit, select Edit from the Actions dropdown menu located in the General Advising summary box that appears below the search bar.** 

**You will be redirected to the Edit an Event page.**

**Select the new date that you would like to move the advising appointment to.** 

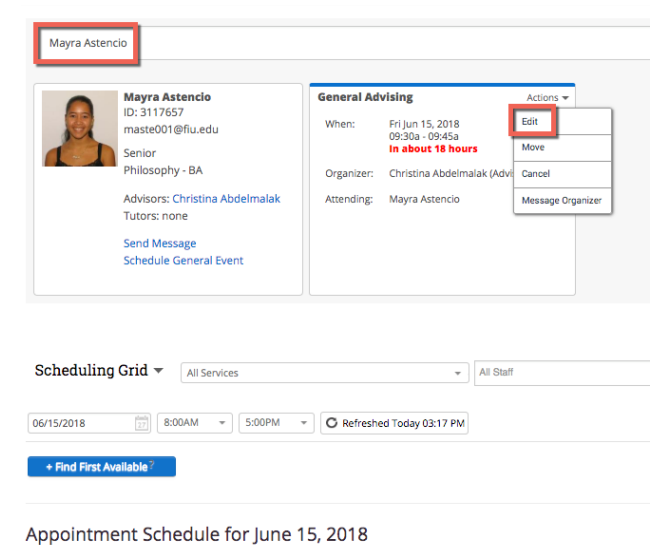

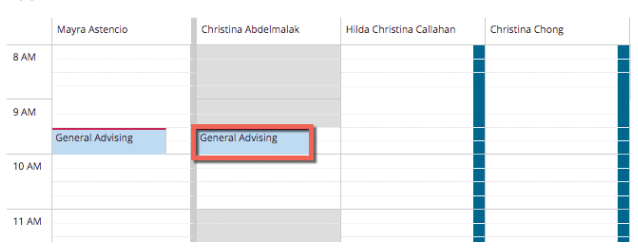

#### Edit an Event

Eiltere

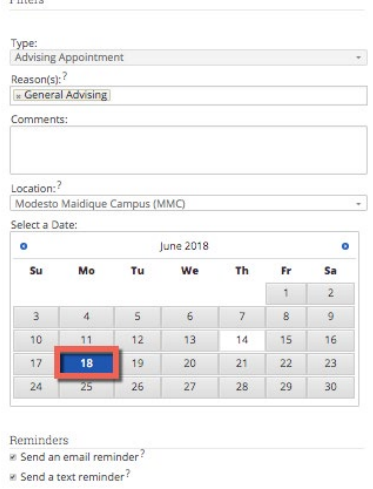

## **Select the advisor that the student will meet with.**

**Note: If the new appointment takes place on the same day as originally scheduled for, you will not be required to select the advisor.** 

**You can now see the available appointments for this advisor. Select the new time for the advising appointment.** 

**Click on** *Save Appointment.*

**Option 2 To edit a previously made advising appointment, hover over the appointment on the schedule grid. Doing so will show you the appointment details.** 

**Click on** *Edit* **in the**  *Appointment Details* **box.** 

**You will be redirected to the Edit an Event page.**

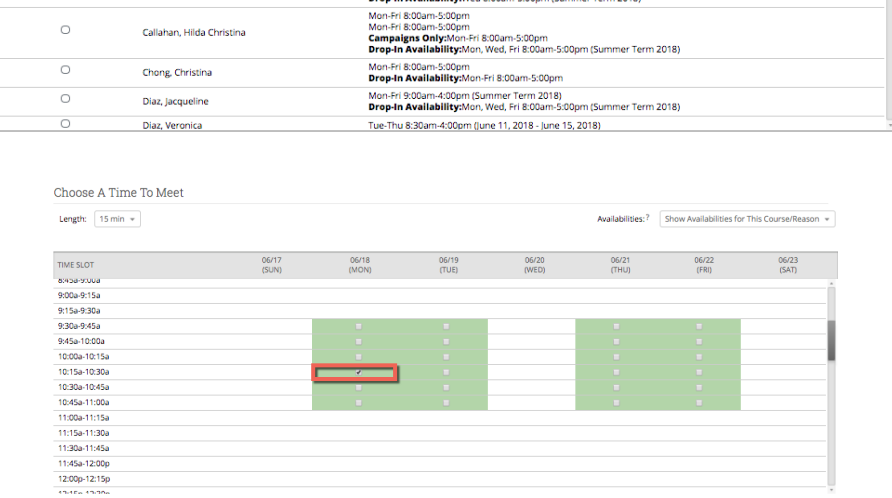

AVAILABLE TIMES

Mon-Tue, Thu-Fri 9:30am-11:00am (Summer Term 2018)<br>Mon-Tue, Thu 2:00pm-4:00pm (Summer Term 2018)

Wed 8:00am-5:00pm (Summer Term 2018)<br>Drop-In Availability:Wed 8:00am-5:00pm (Summer Term 2018)

Repeat This Appointment?

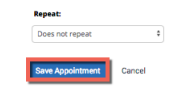

People Attending (1) Astencio, Mayra (Student)

Select An Advisor

SELECT

 $\bullet$ 

 $\overline{\circ}$ 

 $\circ$ 

ADVISOR

Abdelmalak, Christina

Callahan, Hilda Christina

Aguiar, Jennifer

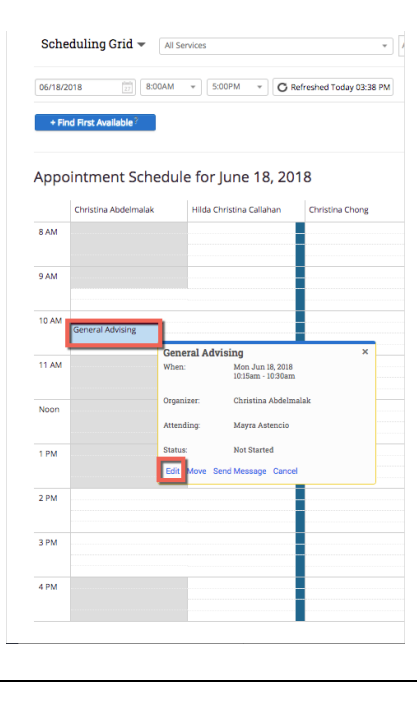

Page **14** of **27** Last Edited June 10, 2021 Academic Advising Technology

Add an Attendee:

 $\alpha$ 

## **Select the new date that you would like to move the advising appointment to.**

## **Select the advisor that the student will meet with.**

**Note: If the new appointment takes place on the same day as originally scheduled for, you will not be required to select the advisor.** 

**You can now see the available appointments for this advisor. Select the new time for the advising appointment.** 

**Click on** *Save Appointment.*

#### Edit an Event

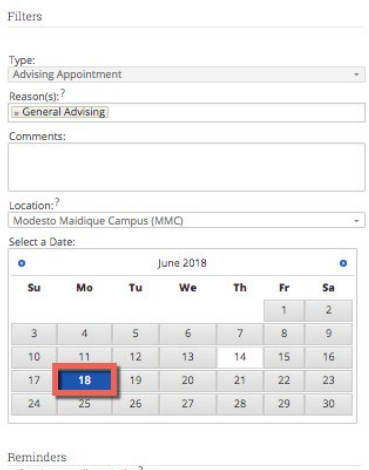

R Send an email reminder  $M$  Send a text reminder<sup>?</sup>

> Add an Attendee:  $\alpha$

Select An Advisor

People Attending (1) Astencio, Mayra (Student)

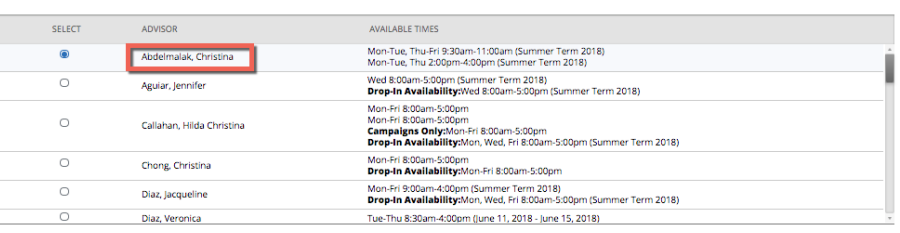

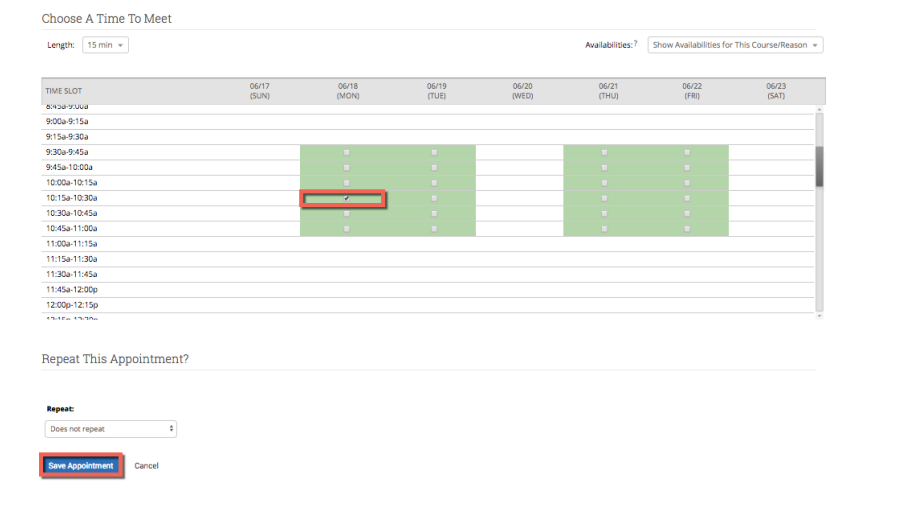

## **Checking In Drop -In Appointments**

**When checking in a student as a drop -in appointment, enter their name in the search bar. You will see a summary box with the student's information including his/her assigned advisor.** 

**Make sure to switch to**  *Drop -In Appointments*  **from the** *Scheduling Grid* **option in the dropdown menu.** 

**Select General Advising from the All Services dropdown menu.**

**Select the advisor who will be meeting with the student.** 

**Note: In the case that the student's assigned advisor is not available, you can select another available advisor.** 

**An advisor with drop -in availability will have the**  *+Queue* **link to the right of their name. Click on**  *+Queue.*

**Note: If the student's advisor is not available, you may assign the student to the** *First Available Advisor* **queue.** 

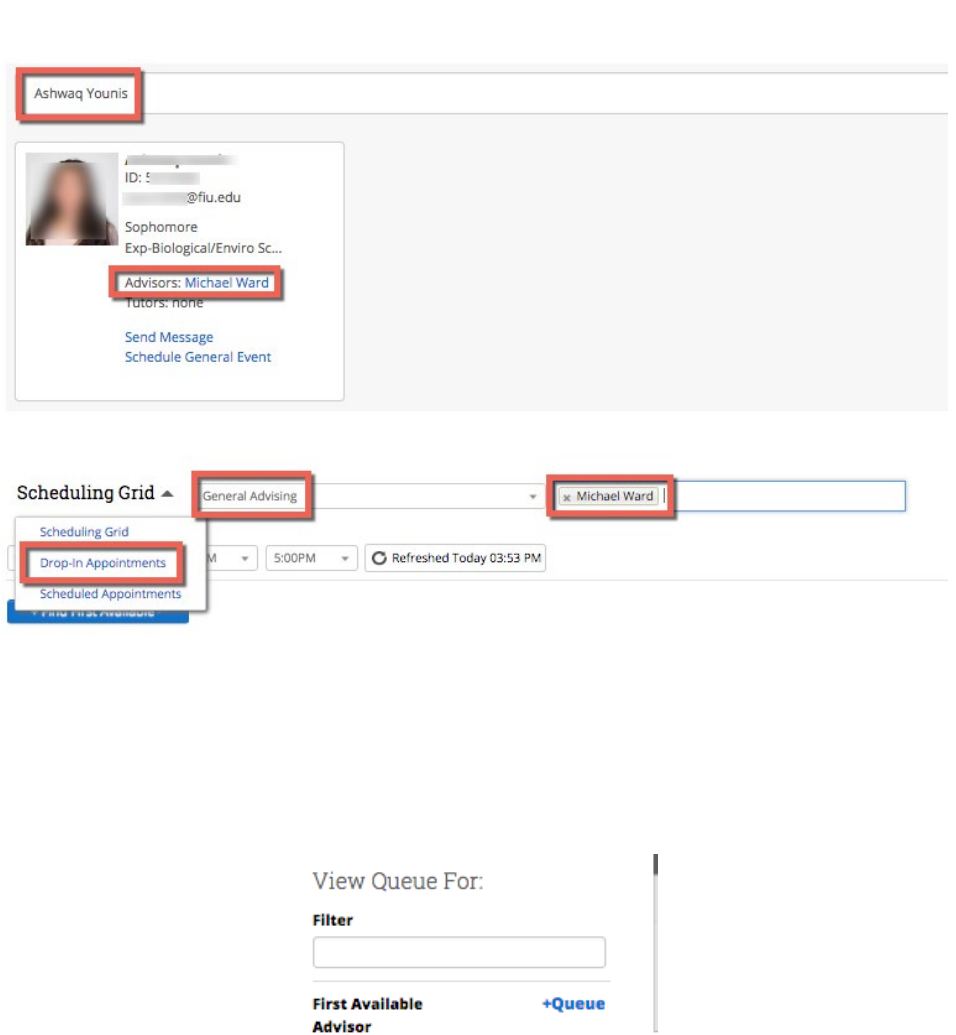

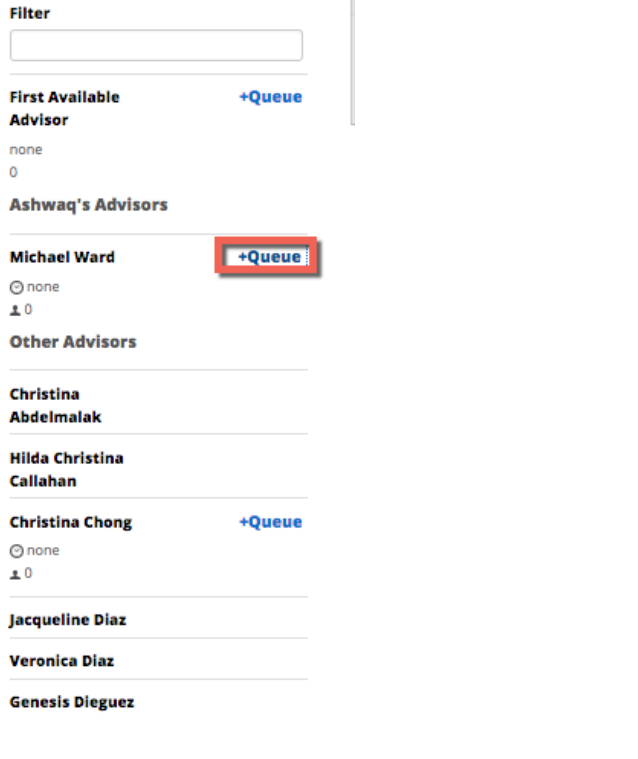

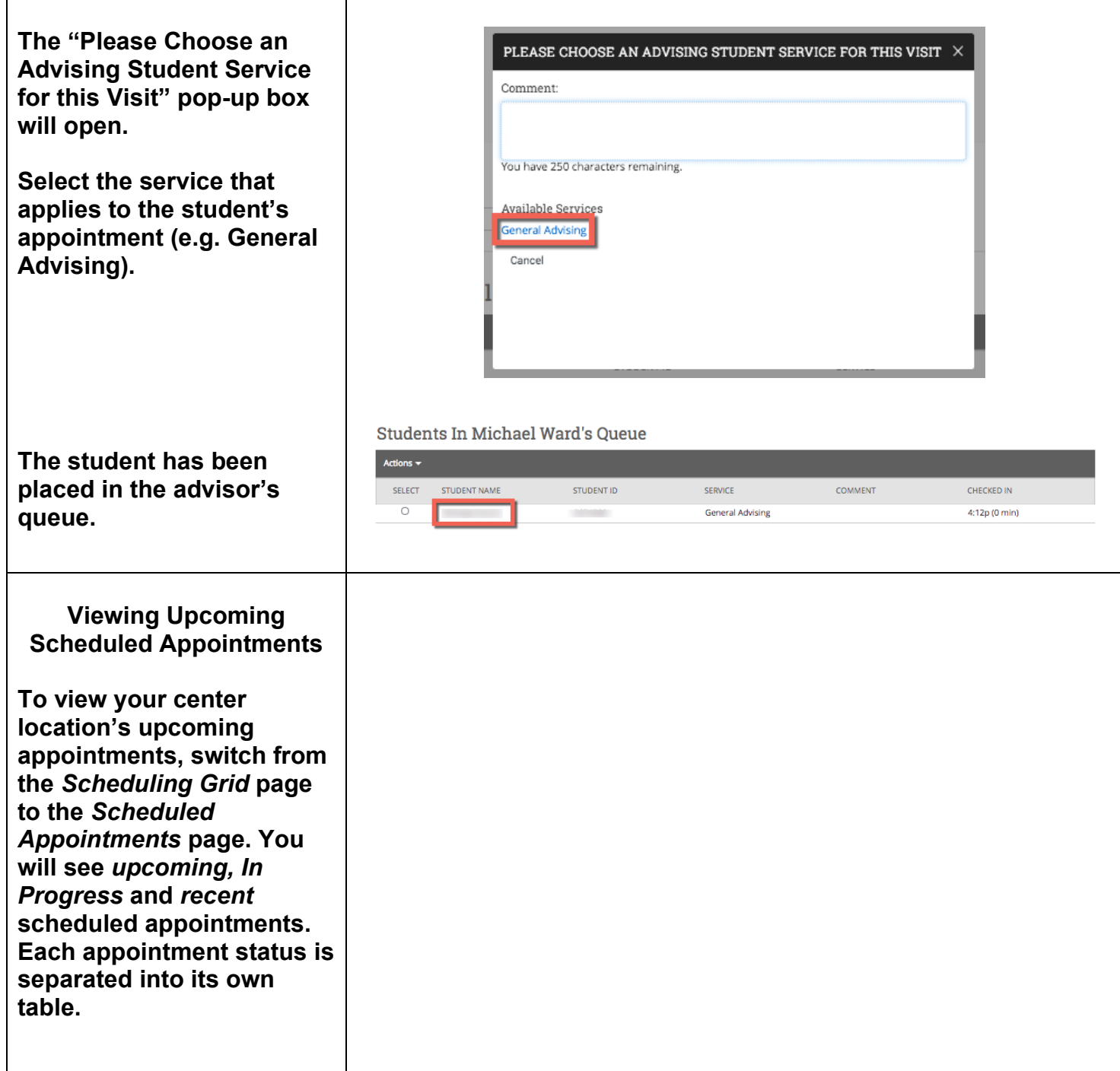

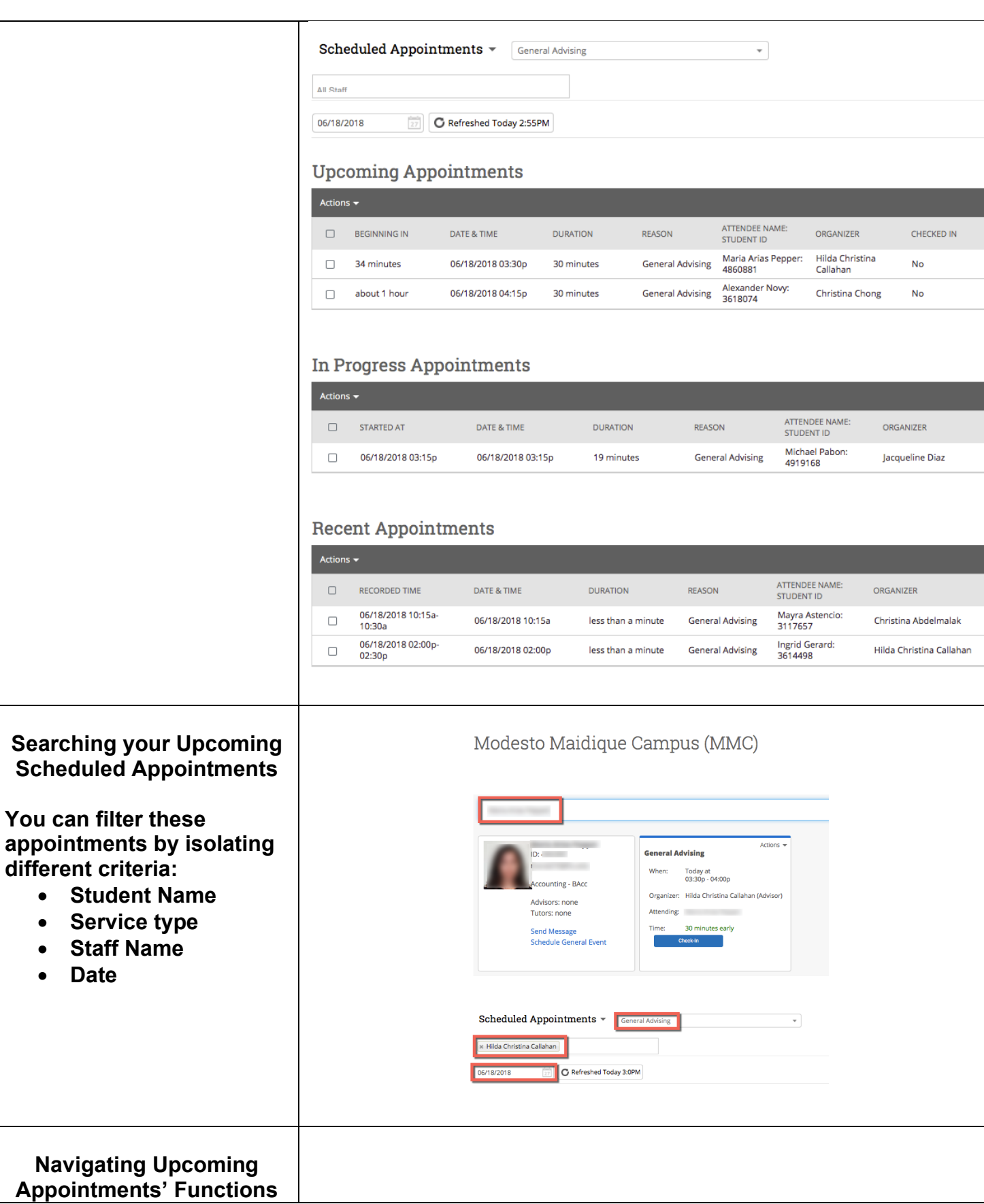

**The** *Actions Menu* **of the**  *Upcoming Appointments* **table allows you to perform various functions.** 

**To perform these functions, select the student from the table by clicking on the box to the left of the column labeled "***Beginning In***."** 

**Open the Actions Menu and select the action the action that you wish to perform.** 

## **Sending a Message to the Attendee/Organizer**

**Click on the box to the left of the appointment whose attendee you wish to message.** 

**Select** *Send Message to Attendee* **(or** *Send Message to Organizer***) from the** *Actions*  **dropdown menu.** 

**A pop-up window will open. Fill out all applicable boxes.** 

**Attach any documentation (if needed).**

**Click on** *Send Message***.** 

## **Upcoming Appointments**

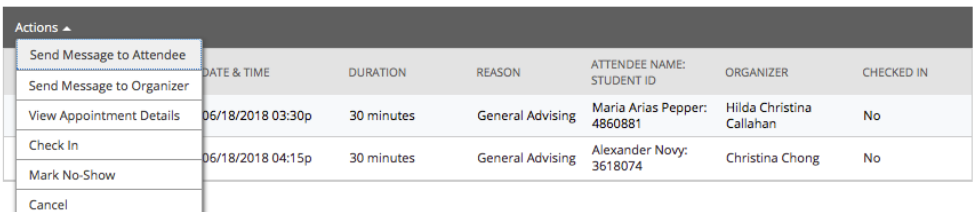

### **Upcoming Appointments**

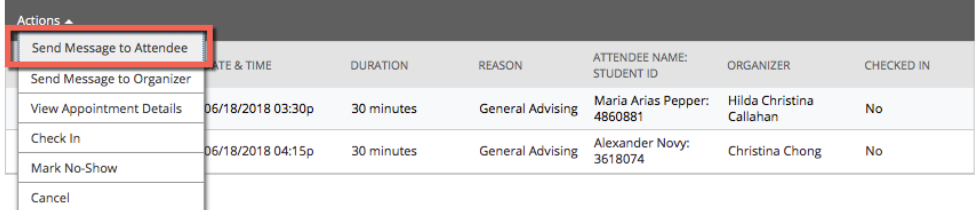

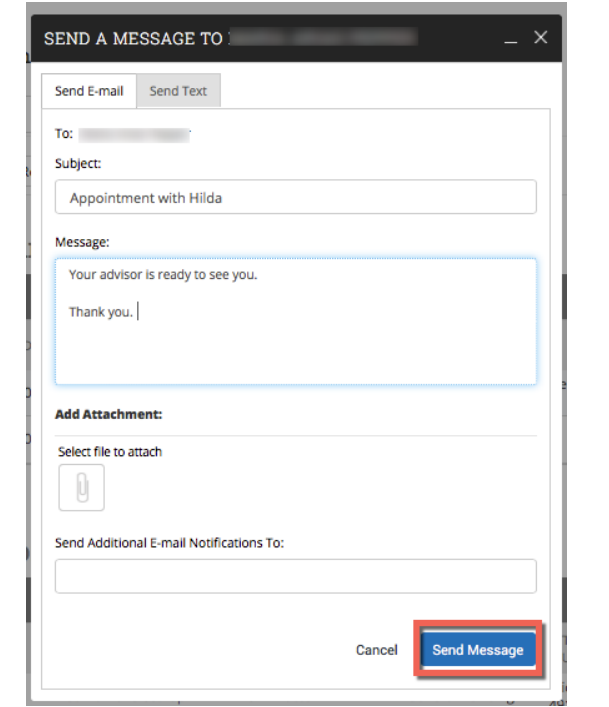

## **Viewing Appointment Details**

**Click on the box to the left of the appointment whose details you wish to view.** 

**Select** *View Appointment Details* **from the** *Actions*  **dropdown menu.** 

**A pop-up labeled** *Manage Appointment* **will open.** 

**Here you will be able to**  *Edit or Cancel* **this appointment.** 

## **Checking In a Scheduled Appointment**

**Click on the box to the left of the appointment whose attendee you wish to check in.**

**Select** *Check In* **from the**  *Actions* **dropdown menu.** 

**A pop-up window will open. Select** *Check In***.** 

## **Upcoming Appointments**

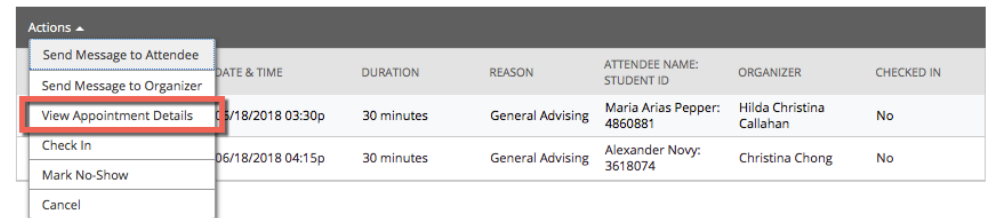

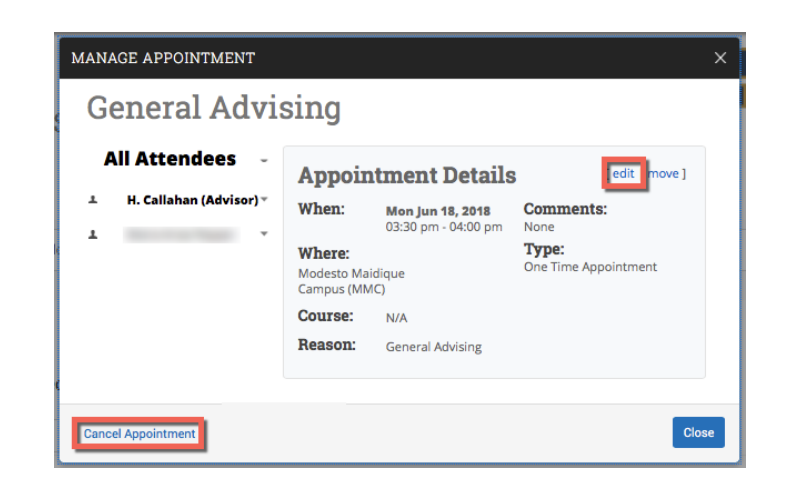

## **Upcoming Appointments**

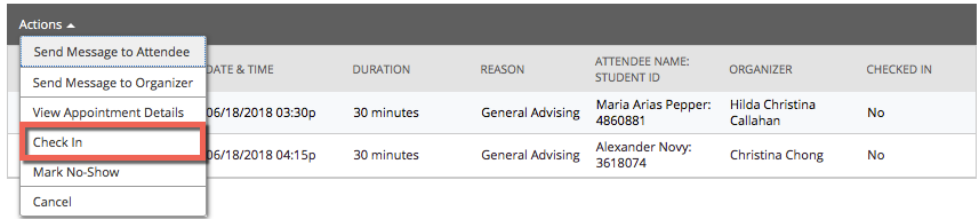

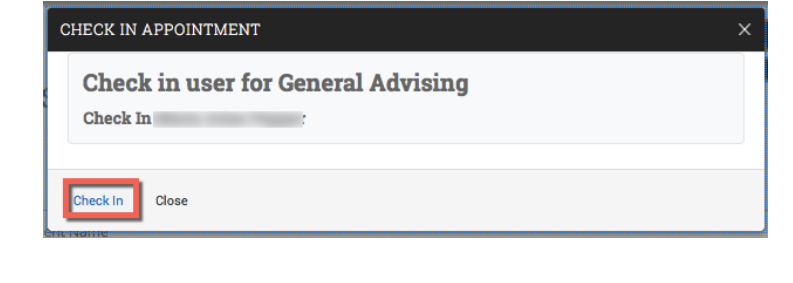

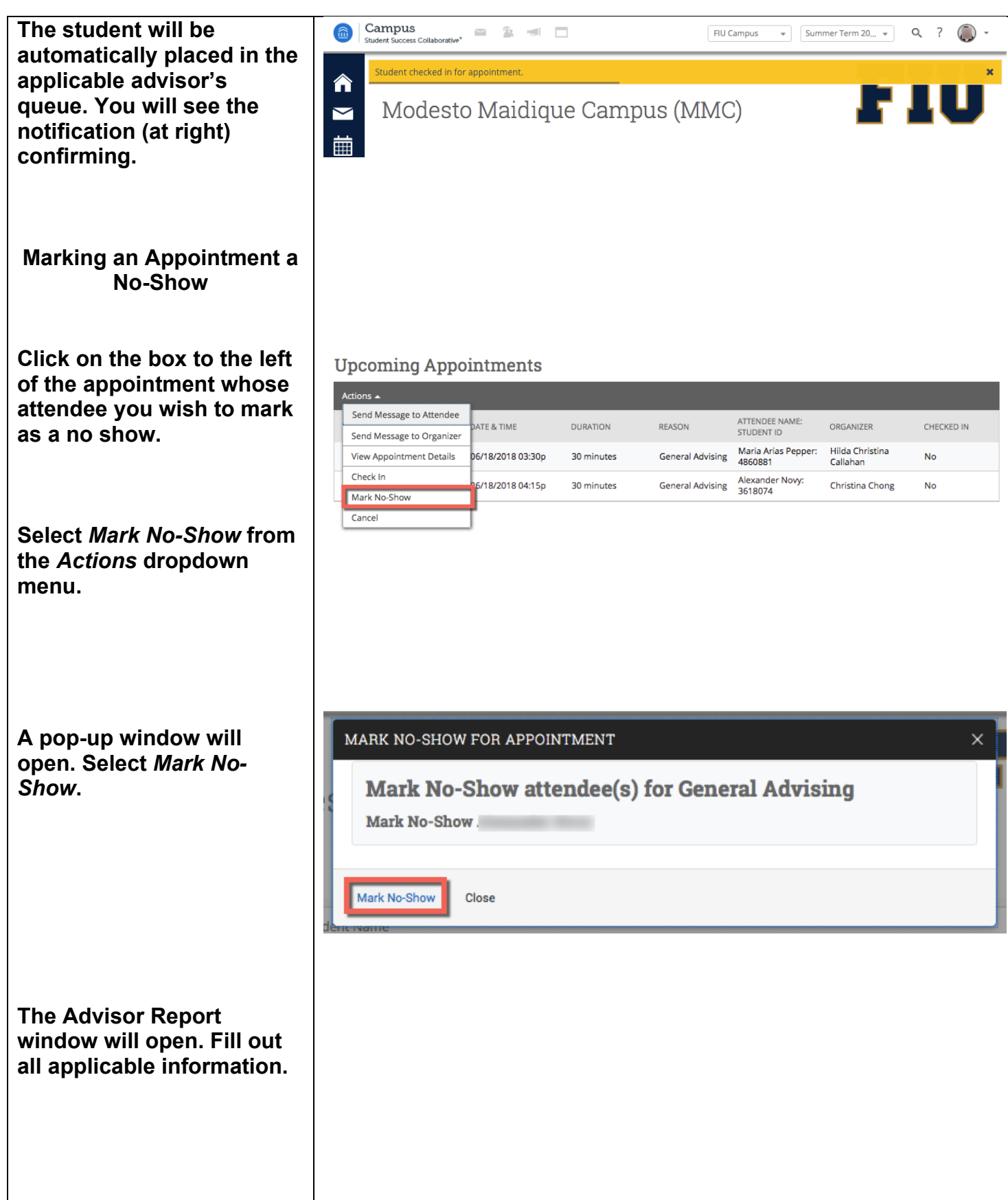

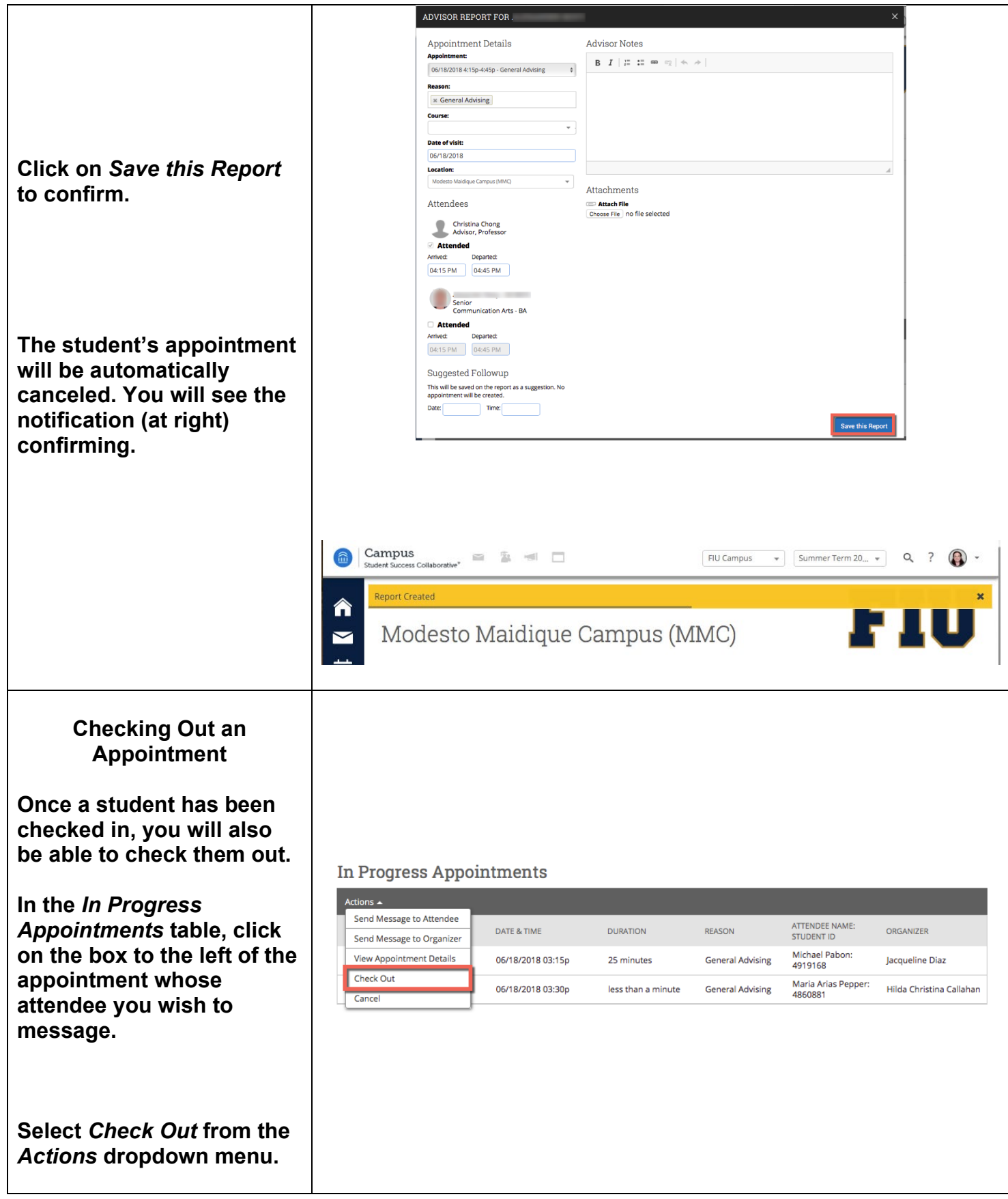

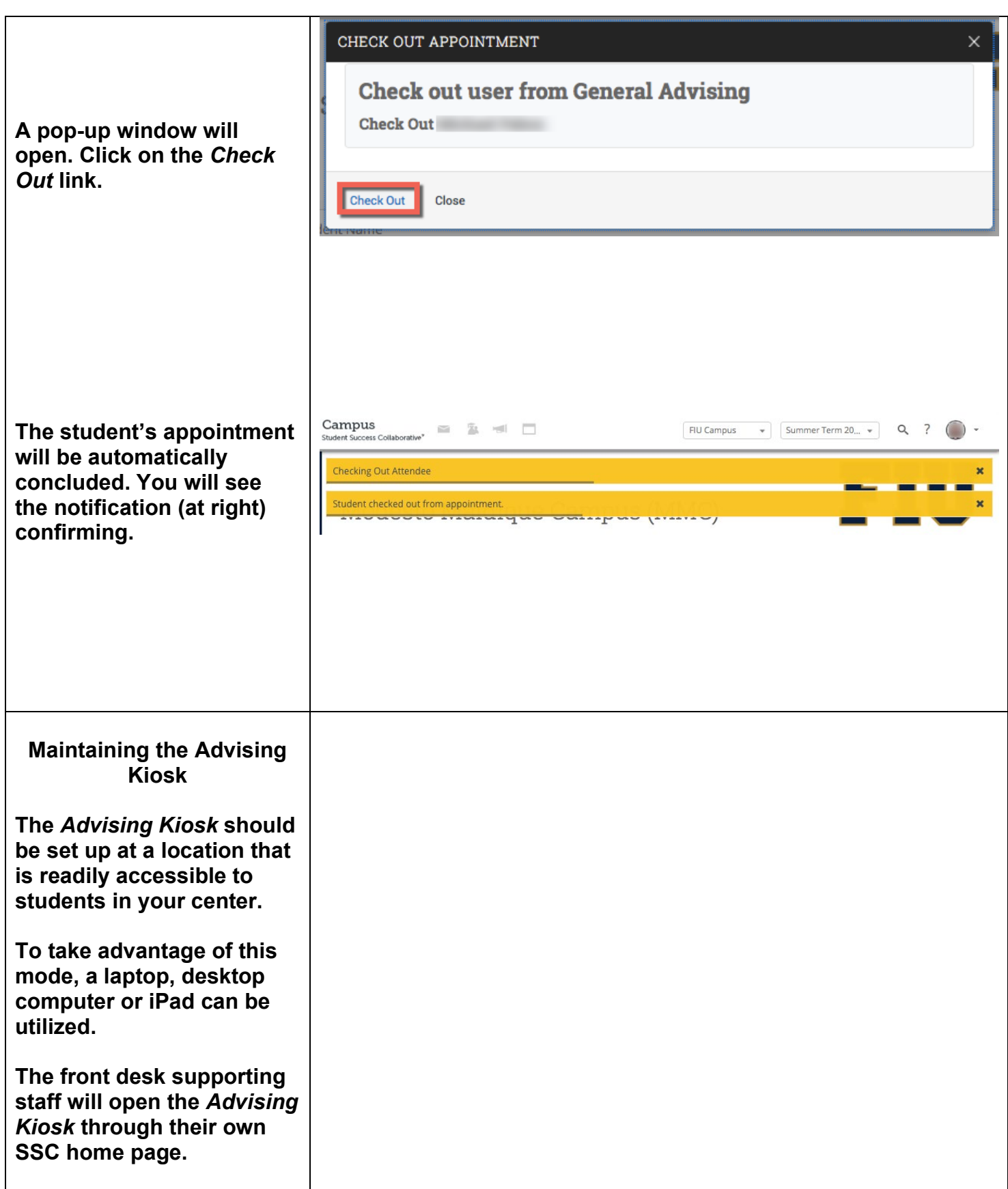

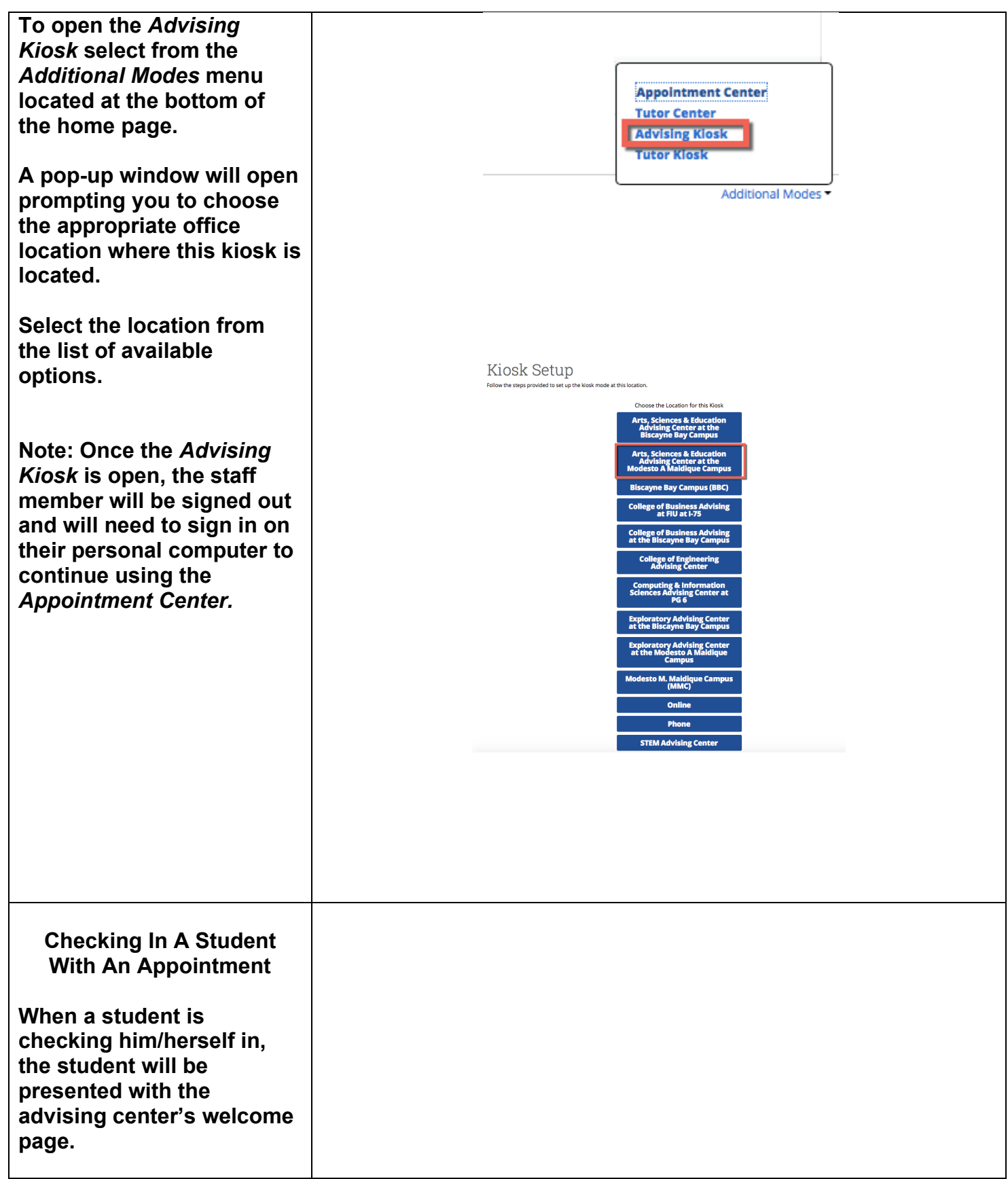

**Have the student swipe their OneCard or type in their Panther ID.** 

**Press Submit.** 

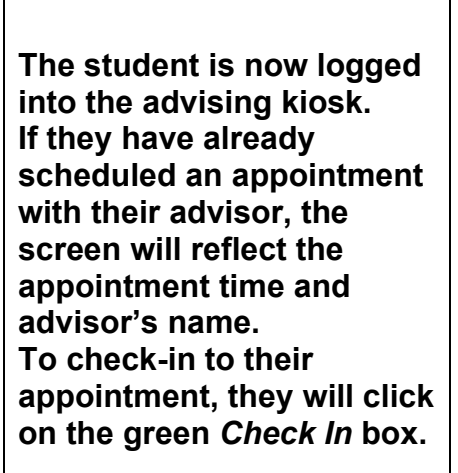

**Once the student is checked in, the student will receive the message at right confirming the student's placement in the advisor's queue.** 

**To exit, the student will click on the** *I'm done. Exit the kiosk* **button.** 

**Checking In A Student As A Drop-In Appointment**

**When a student is checking him/herself in, the student will be presented with the advising center's welcome page.** 

## Welcome to the Arts, Sciences & Education Advising Center at the Modesto A Maidique Campus for General Advising

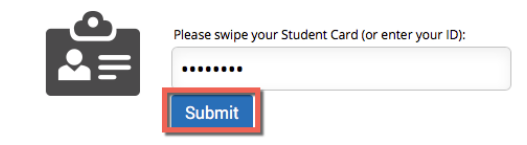

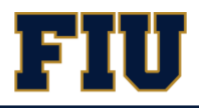

## Welcome to the Modesto M. Maidique Campus (MMC) for General Advising

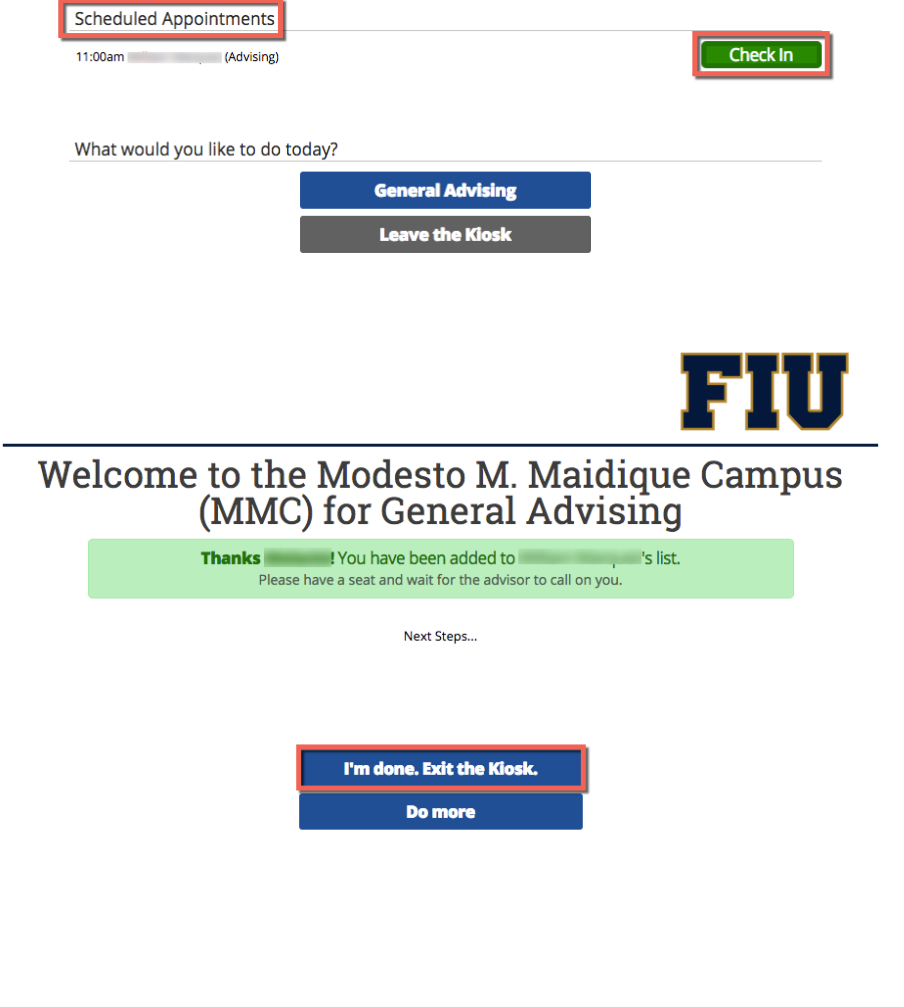

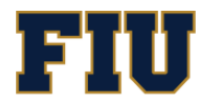

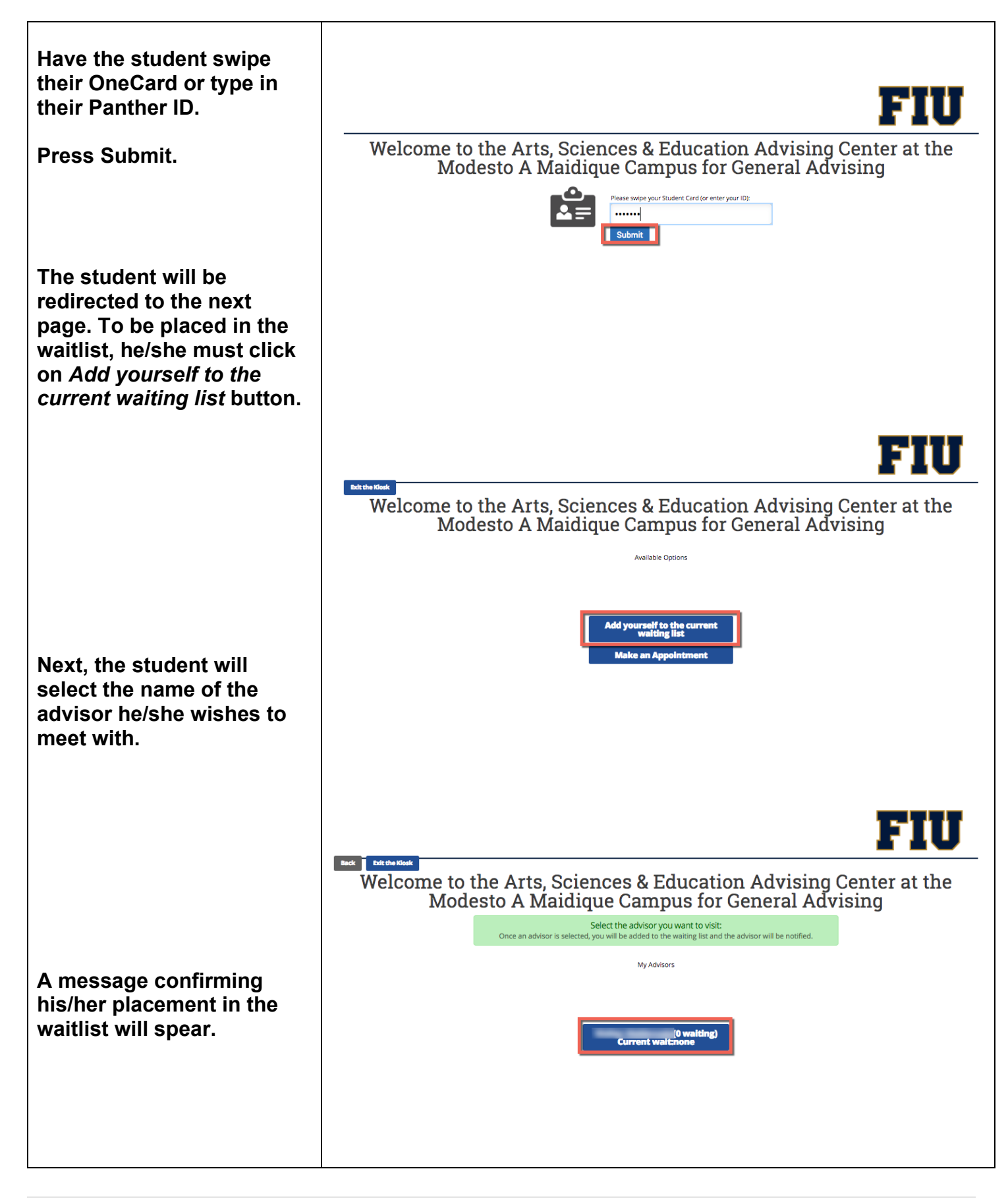

Page **26** of **27** Last Edited June 10, 2021 Academic Advising Technology

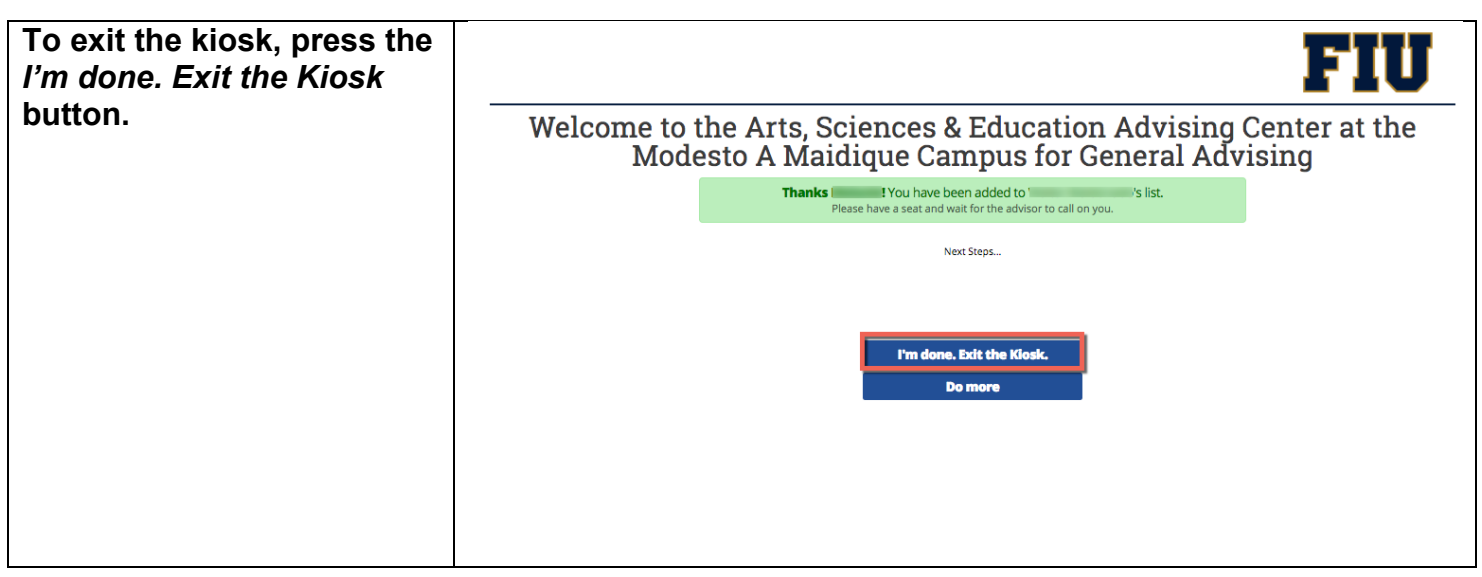

**If you have questions after reviewing this tutorial, please contact Advising Technology at [advtech@fiu.edu.](mailto:advtech@fiu.edu)**